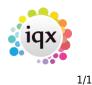

## **Starting IQX**

• Double click on the IQX icon on your desktop. The following screen is displayed.

| ₫ IQX    |        |        | × |
|----------|--------|--------|---|
| Database | IQX    |        |   |
| User     | UserID |        |   |
| Password |        |        |   |
|          | Ok     | Cancel |   |
|          |        | Canoor |   |

- The User field is defaulted to your Windows login name. Enter your IQX User Name and Password and click OK. If your Windows login name is not the same as your IQX User Name you can set a default for your IQX User Name, click here for instructions on how to do this.
- If you are logging in to IQX for the first time you may not have a password set yet, so leave the Password field blank and set a password on first login.
- An error message will appear if the details are not correct or all the licenses are currently being used. If you have any problems logging in please contact your system administrator.

Go back to Getting Started

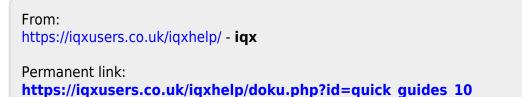

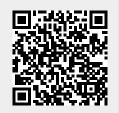

Last update: 2023/03/13 09:13